# **TP-LINK**

# **Quick** Installation Guide **Called State of the Extender isn't connected to the router.**

Applicable Model:

RE200

## LED Explanation

2.4G/5G Solid Green: The extender is connected to the 2.4GHz/5GHz wireless network of the router and is in a good location. Solid Red: The extender is connected to the 2.4GHz/5GHz wireless network of the router, but is too away from it. Off: The extender isn't connected to the router.

#### (Wireless Signal)

On: The extender's wireless function is enabled. Off: The extender's wireless function is disabled. (ETHERNET)

On: A device is connected to the ETHERNET port, but there is no activity. Flashing: A device is connected to the ETHERNET port, and is active. Off: No device is connected to the ETHERNET port.

On: The extender is on. Off<sup>.</sup> The extender is off.

On: WPS connection is established. Flashing: WPS connection is in progress. Off: No active connection.  $\bigodot$  (RE)

## Method ONE Quick Setup using your Web Browser

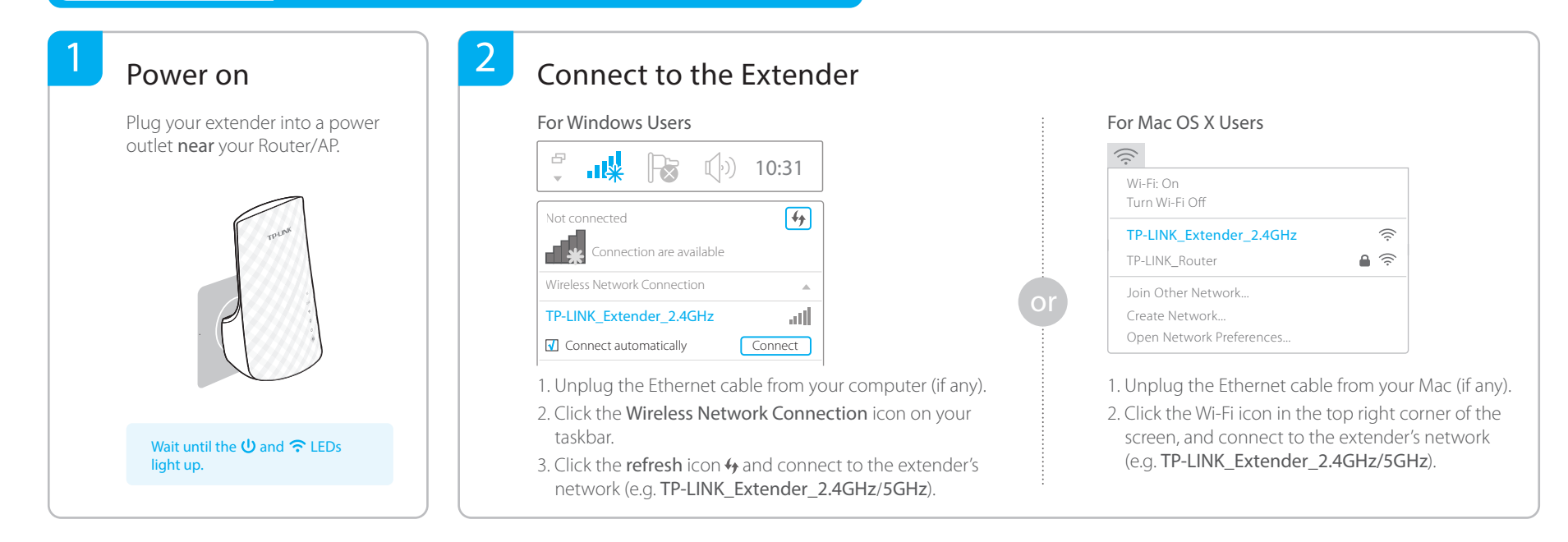

EAC

### Configure

3

Launch a web browser, type http://tplinkrepeater.net in the address bar and use admin (all lowercase) for both Username and Password to log in.

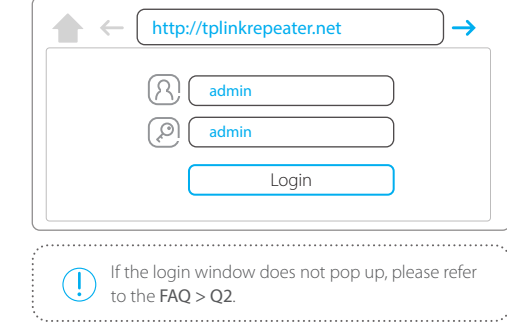

2 Go to Quick Setup Wizard to configure your extender.

3 Select your router's 2.4GHz/5GHz host network and click Next.

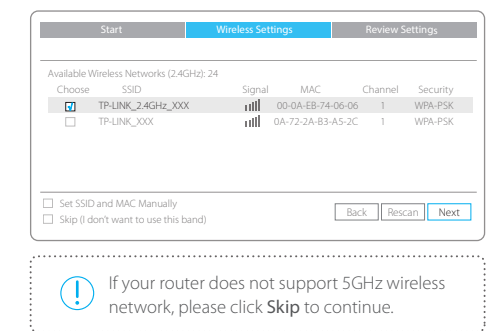

1 Launch a web browser, type http://tplinkrepeater.net in 3 Select your router's 2.4GHz/5GHz host network and  $4$  Select the WiFi Security Option of the host network and enter the password. Either keep the default SSID or customize it for the extended network. Then click Next.

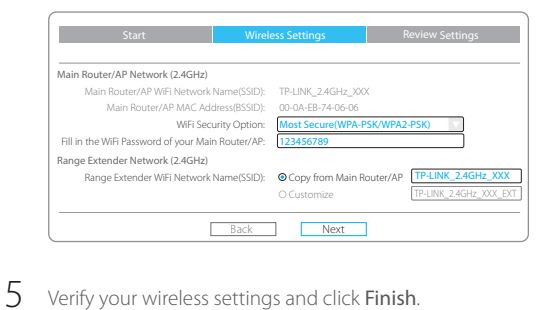

Corresponding LED(s) (2.4G/5G) should light up.

#### Relocate

4

- Plug in the extender halfway between your router and the Wi-Fi dead zone. The location you choose must be within the range of your existing host network. 1
- Wait for the extender to reconnect and the 2.4G/5G LED should turn green. If not, relocate it closer to the router to achieve better signal quality. 2

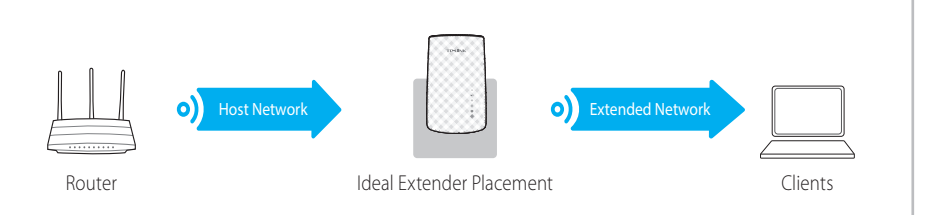

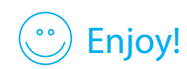

Enjoy! Both extended networks share the same Wi-Fi passwords as those of your host networks, but may have different wireless network names if you have  $\mathsf{Enjoy!}$ customized them during the configuration.

### Method TWO Quick Setup using the WPS (RE) Button

WPS is an easier way to extend your host network. You are recommended to use this method if your host router has a WPS button. The button might look like one of these:  $\boxed{\bm{\theta}}$   $\boxed{\ket{\text{wrs}}}$   $\boxed{\overset{\circ}{\bm{\mathsf{w}}}$ . Otherwise, please refer to Method ONE.

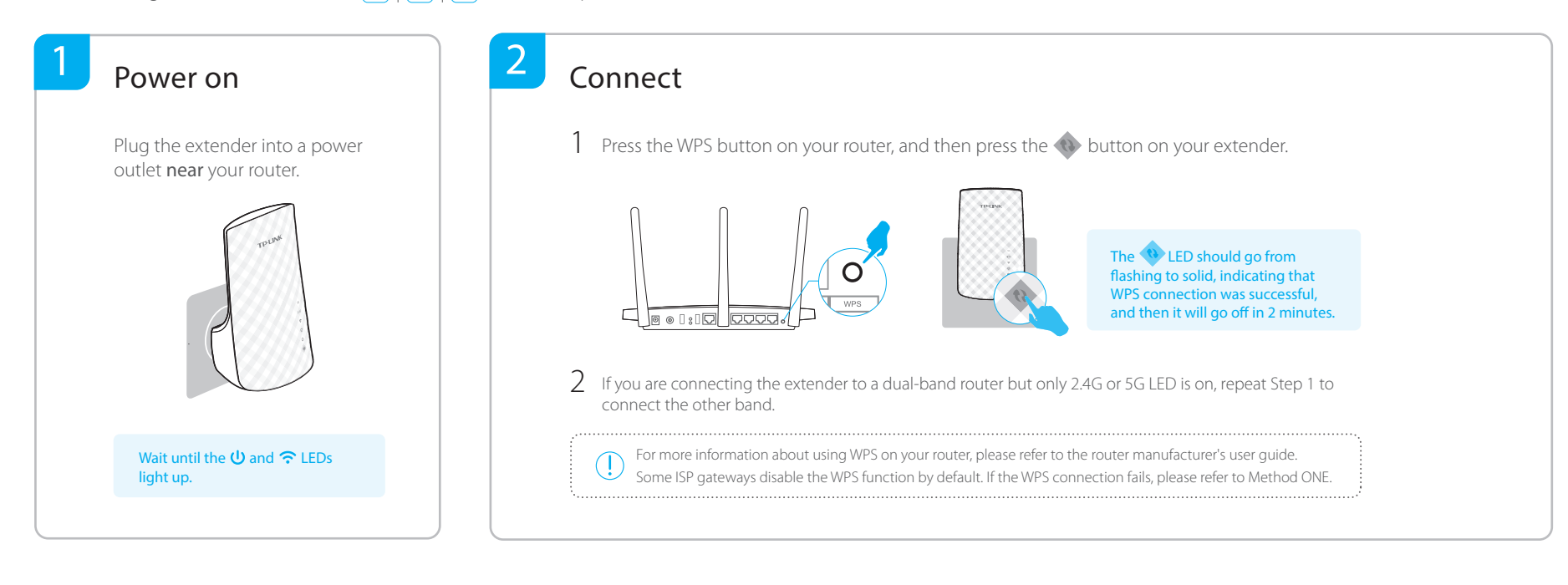

#### Relocate

3

- Plug in the extender halfway between your router and the Wi-Fi dead zone. The location you choose must be within the range of your existing host network. 1
- Wait for the extender to reconnect and the 2.4G/5G LED should turn green. If not, relocate it closer to the router to achieve better signal quality. 2

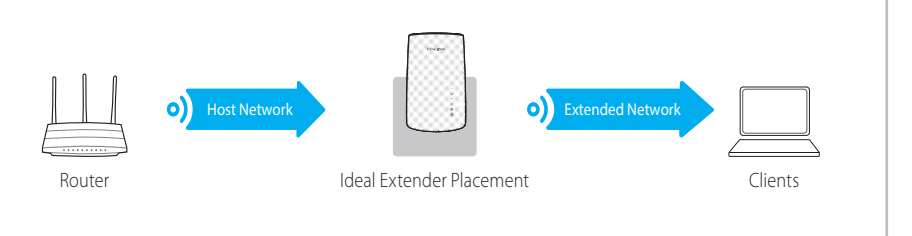

 $\ddot{\cdot}$ 

Enjoy! Both extended networks share the same network names (SSIDs) and passwords as those of your host networks.

#### Entertainment Adapter **Entertainment Adapter** Ethernet connection

The extender can be used as a wireless adapter to connect any Ethernet-only device such as a Blu-ray player, game console, DVR or smart TV to your Wi-Fi network. First, connect the extender to your router referring to Method ONE or Method TWO. Then connect your Ethernet-only device to the extender via an Ethernet cable.

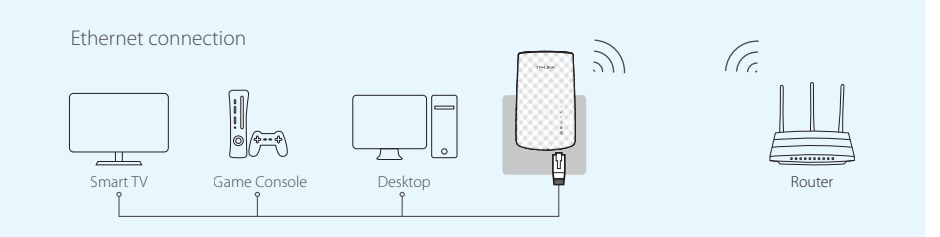

### Frequently Asked Questions (FAQ)

#### Q1. How to reset the extender?

- A1. With the extender powered on, press the RESET button with a pin for 1 second. Wait for 2 seconds until all the LEDs flash once.
- A2. Log into the management page via your web browser, go to System Tools > Factory Defaults and click Restore.

#### Q2. What should I do if I can not access the web management page of the extender?

- A1. If your computer is wirelessly connected, make sure that you have connected to the extender's SSID.
	- If your computer is connected via an Ethernet cable, please make sure that the connection is stable.
- A2. Make sure your computer is set to obtain an IP address and DNS server address automatically.
- A3. Verify that http://tplinkrepeater.net is correctly entered in the web browser and press Enter.